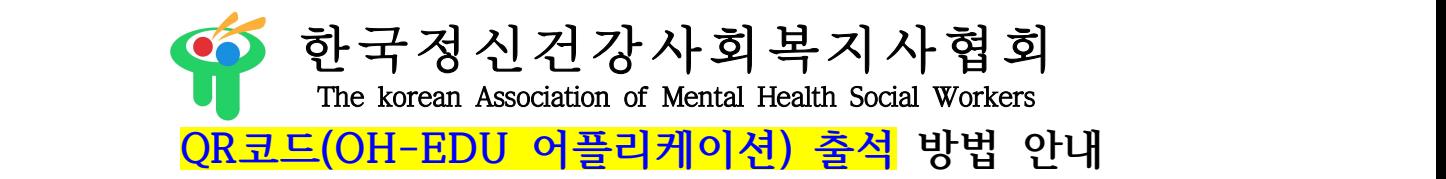

※ QR코드 출석체크는 휴대폰 어플리케이션인 'OH-EDU(오에듀)'로 출석하기 때문에 PC와 휴대폰을 같이 이용하셔야 하는 점 알려드립니다.

1. OH-EDU 어플을 설치합니다.

- 안드로이드 : https://play.google.com/store/apps/details?id=com.ulabs.oh\_edu\_kma 플레이스토어에서 OH-Edu를 검색하여 설치하셔도 됩니다.(OH-Edu MS아닙니다. 주의하시기 바랍니다.) - 아이폰 : https://itunes.apple.com/kr/app/apple-store/id1297182614 앱스토어에서 OH-Edu를 검색하여 설치하셔도 됩니다. (OH-Edu MS아닙니다. 주의하시기 바랍니다.)

- 2. 휴대폰 번호를 입력 후 인증번호를 받아서 인증번호를 입력합니다
- 3. 로그인 후 채팅창에 올린 QR코드 주소를 클릭하면 밑에 코드 이미지 창이 나옵니다.

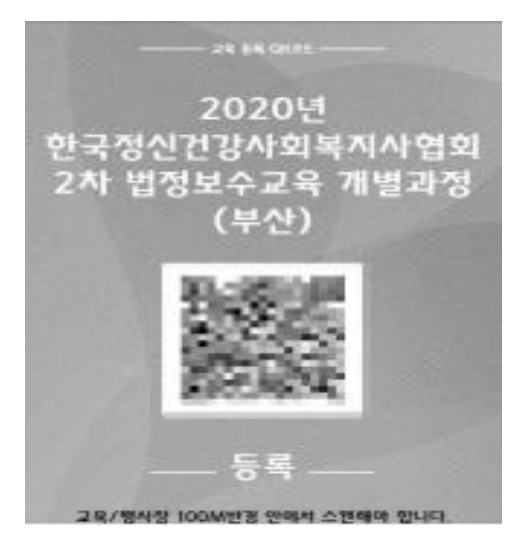

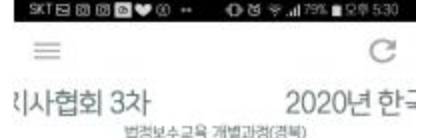

4. OH-EDU 어플에서 **'QR 스캔"이라는 버튼**을 클릭하여 앞서 3번처럼 안내드린 코드 주소를 클릭하여 인식하시면 됩니다.

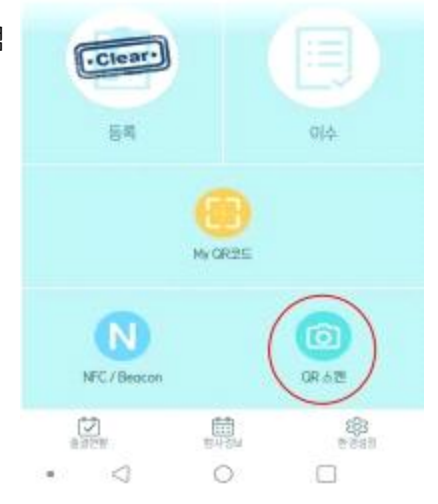

5. 3번의 출석을 진행하며, 3번과 4번의 내용을 따라서 하시면 됩니다. 1차 출석, 2차 출석, 3차 출석을 확인하고 싶으시면 왼쪽 하단의 **'출결 현황' 버튼**을 클릭하여 확인하 실 수 있습니다.

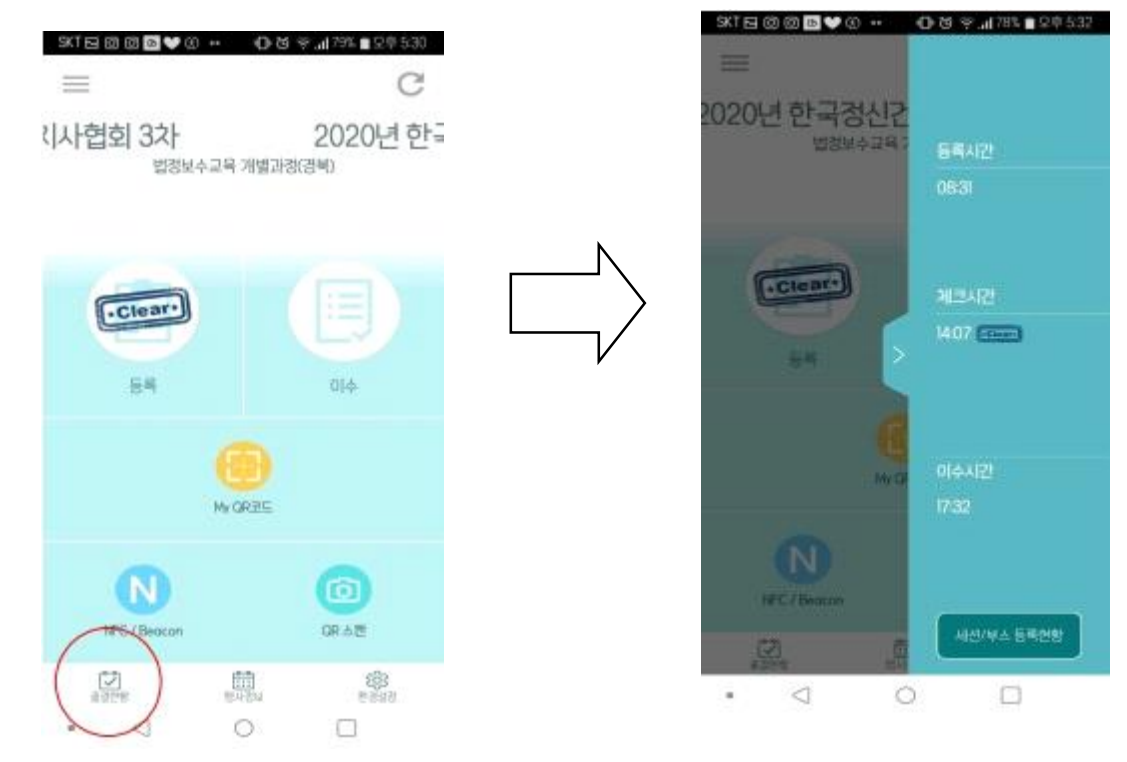

6. 교육 만족도 조사 또한 OH-EDU 어플에서 진행합니다. **'≡'버튼을 클릭**하여 다음 화면이 보이면 **'설문' 버튼**을 클릭하여 교육 만족도 조사를 진행하실 수 있습 니다.

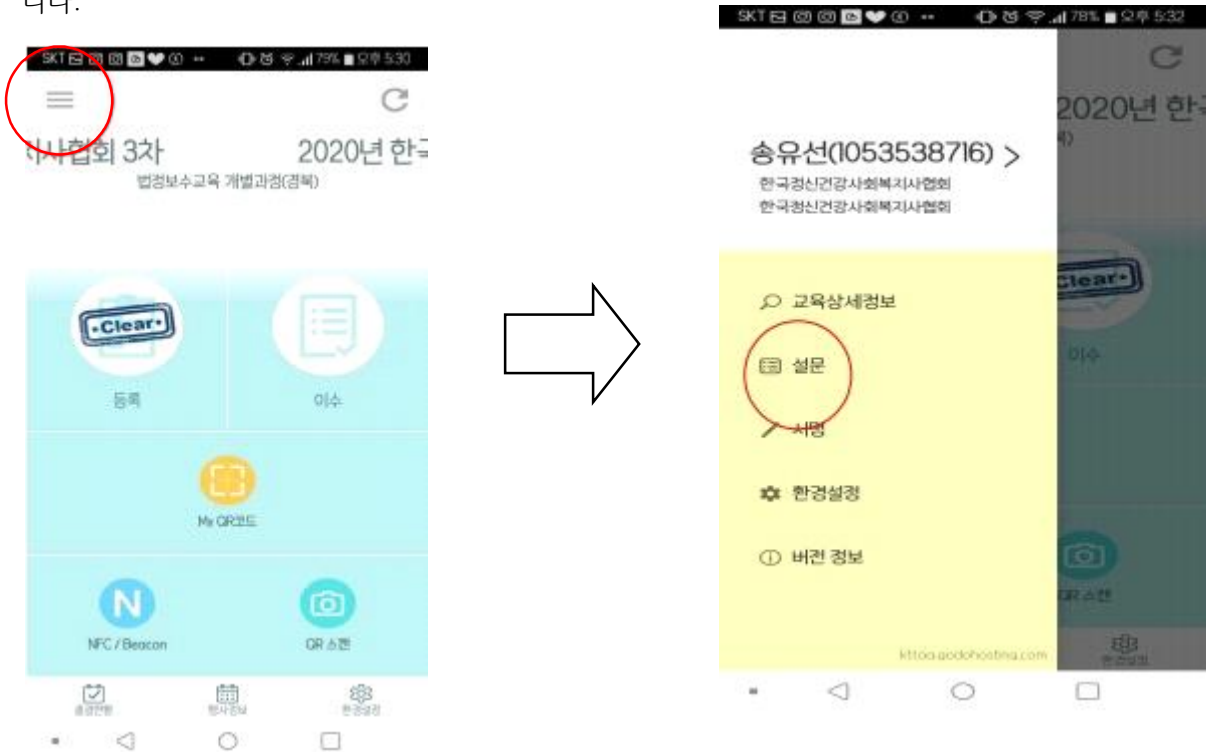

7. 보수교육이 끝난 후에도 3번과 4번의 내용으로 3차 출석을 한 후 이수처리가 됩니다. - 하단의 이미지처럼 등록과 이수가 **'Clear' 모양**이 되어 있으면 3차 출석까지 완료가 되어 이수처리가 됩니다. ↓

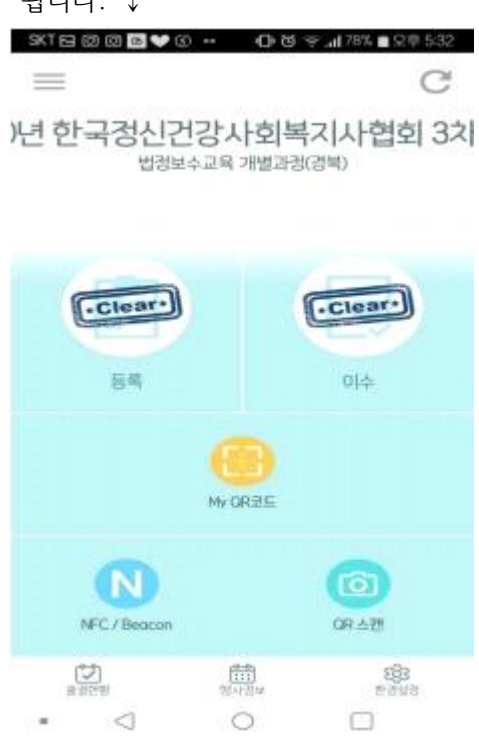

- ※ QR코드 출석체크 대한 문의는 협회 메일로 연락주시길 바랍니다.
- ※ 담당자: 송유선 주임(02-702-5638, kamhsw@hanmail.net)